# **2.**お申込み手順(一括販売)

一括販売における講座のお申込み手順について解説します。講座のお申込は以下

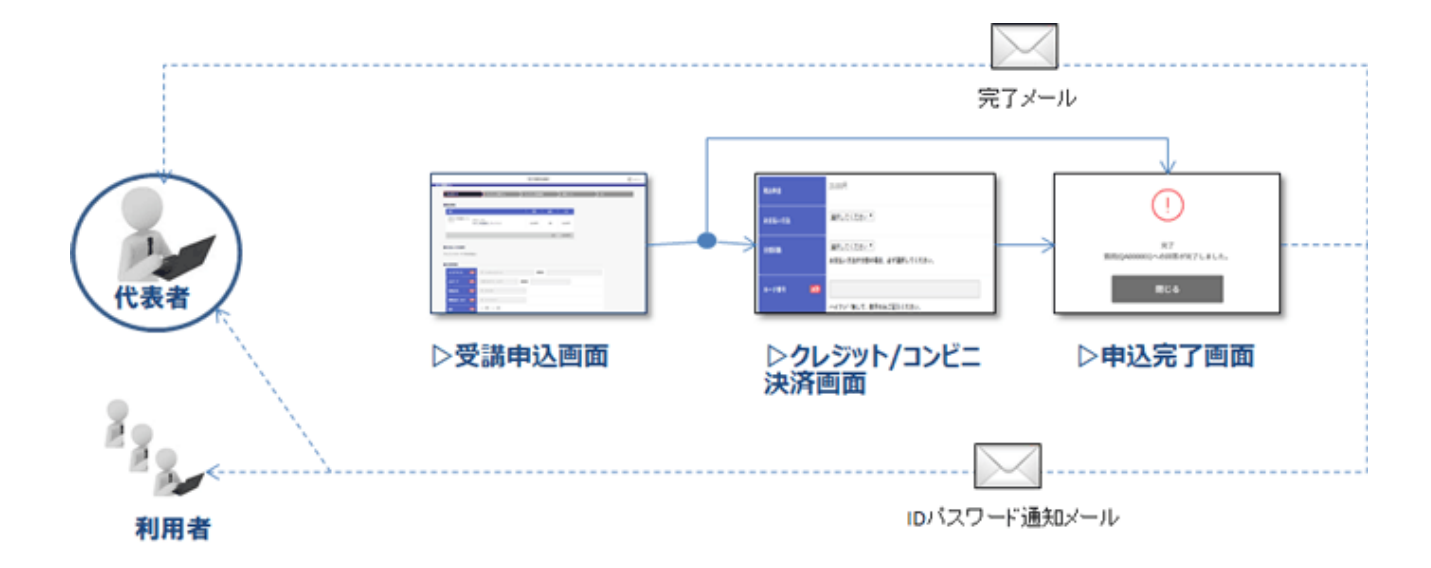

の流れで行われます。

一括申込の場合、1 度のお申込みで申込を行う「代表者」と、実際にシステムを利 用する「利用者」のアカウント複数を同時に発行することができます。

お申込みの前に、当システムの推奨環境をご確認ください。

推奨環境外の場合、お申込みいただいてもシステムのご利用ができない場合がご ざいます。

推奨環境について

当製品の推奨環境は以下の通りです。推奨環境外での動作は保証できませんので ご注意ください。

> 2Ghz 以上の CPU、メモリ 2GB 以上、Video メモリ 256MB 以上の PC 対応ブラウザは IE11 以降(※)、Chrome21.0 以降、Safari5 以降、Firefox15 以降、 Edge になります。また、配信する動画の画質×2 倍程度のネットワーク速度を必要とし ます。

※Windows8 の IE11 以降でのご利用が必要になります

**スマートフォン・タブレットの推奨環境**

**パソコンの推奨環境**

iPhone 6s (ios 12) 以上の Safari、Android 6 以上の Chrome に対応して おります。

**※推奨環境外の場合、ログイン時に警告メッセージが表示されることがありま**

#### **す。**

**メッセージが表示された場合、推奨環境を満たす端末やブラウザで再度ログイ**

**ンしてください。**

## **2-1.お申込み画面の操作**

お申込み画面の全体像は以下の通りです。

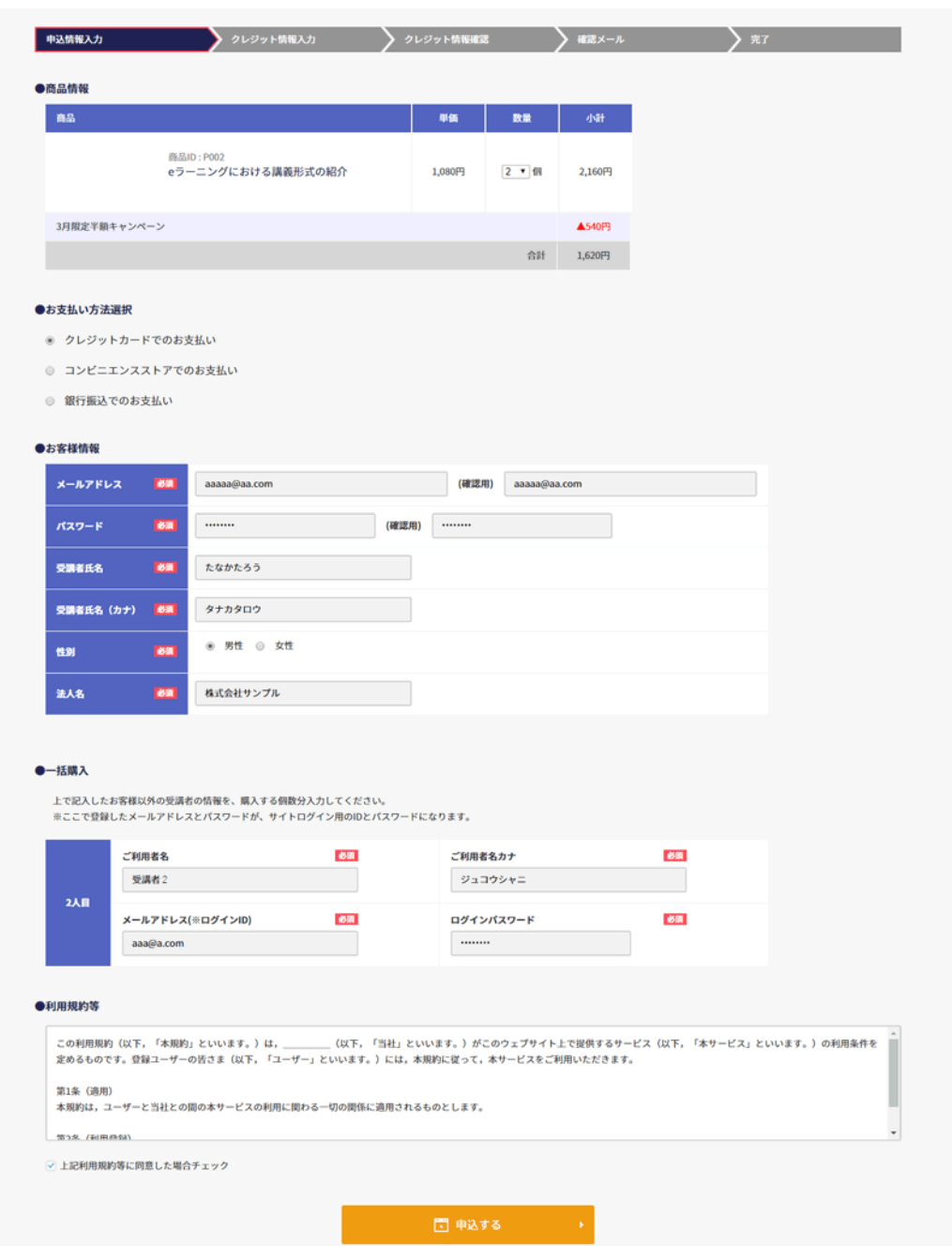

申込画面はいくつかのブロックから構成されています。お申込み画面の各ブロッ

クについて以下で詳細に解説します。

#### **既に本システムに登録して ID をお持ちの場合**

![](_page_3_Picture_69.jpeg)

上記のように **ID をお持ちの方は右上にログインするように表示が出ますので申込**

**みの前にクリックしてください。**登録内容が「お客様情報」に反映されます。初

回の方は「お客様情報」を入力のうえ、ID を取得していただきます。

#### ●商品情報 商品 単価 数量 小計 商品ID:P002 eラーニングにおける講義形式の紹介 1,080円 2 ▼ 個 2,160円 3月限定半額キャンペーン **A540円** 台計 1,620円

### **商品情報**

商品の数量、単価、金額などが記載されています。(無料の場合、小計欄には 「無料」と表示されています。)

適用される割引キャンペーンやクーポンがある場合、商品の下に表示されます。 最終的にお支払する金額は、一番右下の合計欄の金額です。(この例では 540 円)

一括販売の場合、代表者以外の受講者 ID も同時に発行したい場合、数量の欄から 発行したい ID 分だけ個数を選択してください。

たとえば代表者のほかに 1 名、計 2 名のアカウントを発行したい場合は「2」を 選択します。**一括販売の申込人数上限は 20 名です。**それ以上の人数を申し込む場 合は 2 回に分けて申し込んでください。

**※代表者を「発行する ID 数」に含めないことはできません。必ず受講する代表者 1 名+参加人数分の ID 数を選択してお申し込みください。**

**代表者が受講しない場合の設定は現在のシステムでは対応できません。**

**今後のシステム更新等により対応可能となった場合はお知らせいたします。**

**クーポン**

本商品で利用できるクーポン\*をお持ちの場合、商品情報の下に表示される「クー ポンを利用する」をクリックします。

すると、クーポンの種類とクーポンコードの入力を求められるので、対象のクー ポンコードを入力して、「利用する」ボタンをクリックします。

成功すると、商品一覧にクーポン割引の明細が追加されていることが分かりま

す。

![](_page_5_Picture_32.jpeg)

### **お支払い方法選択**

#### ●お支払い方法選択

- クレジットカードでのお支払い
- コンビニエンスストアでのお支払い
- ◎ 銀行振込でのお支払い

お支払方法の選択が必要です。

表示されている支払方法から1つを選択してください。

なお、基本的には**上の図のように3つの支払方法をご利用可能です。**

**選択できない場合や、表示されていない支払方法には対応できませんので予めご**

#### **了承ください。**

各支払方法の簡単な解説は以下の通りです。

#### **1.クレジットカードでのお支払い**

お申込み画面の後にクレジットカード番号の入力画面に遷移します。クレジット

カード情報を入力後、すぐに購入が完了します。

※クレジットカード情報入力画面での操作の詳細は、以降で詳しく解説します。

#### **2.コンビニエンスストアでのお支払い**

お申込み画面の後に支払い先のコンビニエンスストアの選択画面に遷移します。 選択完了後に通知されるメールにコンビニエンスストアでの支払いに必要な情報 と支払方法の手順が記載されています。

メール内容をもとにコンビニエンスストアに行き支払いをすると、数時間内に支 払い完了通知がメールで送られます。そのメールが届き次第受講可能になりま す。

#### **3.銀行振込でのお支払い**

お申込完了後にメールが通知され、メールの本文にお振込先の情報が記載されて います。

メールに記載されている注意事項をよく確認の上お振込をお願い致します。

お振込が確認でき次第、お支払い確認完了のご連絡をメールいたします。そのメ ールが届き次第受講可能になります。

(お振込からお支払い確認完了までにかかる時間は、それぞれのシステムに依存 しますので、お支払い完了連絡のメールをお待ちいただき、メールが届かない場 合は、医機連講習会事務局代行\*までお問い合わせください。) \*事務局代行 (株)コンパス E-Mail: Ikiren-koushu@compass-tokyo.jp

#### **お客様情報(代表者)**

![](_page_7_Picture_52.jpeg)

続いてお客様情報を入力します。お客様情報には、受講者として、申込を代表す る方の情報を入力します。必須項目には「必須」という赤いアイコンが表示され ています。

ここで特に注意してほしいのが「メールアドレス」です。メールアドレスはサイ

トにログインする際のログイン ID になります。

また、**お申込みや支払に必要な情報を、当該メールアドレス宛に送付しますの**

#### **で、必ずご自身かつ受信可能なメールアドレス\*を入力してください。**

\*入社予定者など使用開始前のメールアドレスを登録しようとすると、申込み受付メールが受信されず、 エラーとなり、その後の配信メールがすべて受信できなくなった事例があります。

#### **一括販売の場合の代表者以外の利用者情報について**

商品情報の欄で数量を2以上選択した場合には、受講者である代表者以外の利用 者の情報を入力する必要があります。

ここで特に注意してほしいのが「メールアドレス」です。メールアドレスはサイ

トにログインする際のログイン ID になります。

また、**ログインに必要な情報を当該メールアドレス宛に送付しますので、必ず利**

#### **用者自身かつ受信可能なメールアドレス\*を入力してください。**

\*入社予定者など使用開始前のメールアドレスを登録しようとすると、申込み受付メールが受信されず、 エラーとなり、その後の配信メールがすべて受信できなくなった事例があります。

![](_page_9_Picture_21.jpeg)

#### **利用規約等**

![](_page_9_Picture_22.jpeg)

### 最後に利用規約をよく読み、同意のチェックをクリックしたうえで、「申込す

る」のボタンをクリックしてください。

これでお申込み画面の入力は完了です。

**入力エラーが発生しました。各入力欄をご確認ください。**

「入力エラーが発生しました。各入力欄をご確認ください。」という文字が申込ボタンの 上に表示され、申込完了画面に移動しない場合があります。

その場合、入力内容に誤りがあったり、入力必須の項目に入力がないなどが原因です。問 題が発生した項目のすぐ下にも赤いエラーメッセージが表示されているので、そちらをヒ ントにしてエラー内容の修正をお願いします。

#### **申込ボタンをクリック後に、ID とパスワードを求められる場合**

申込ボタンをクリックした際に、ID とパスワードの入力を求められる場合がございま す。これは、お客様情報で入力したメールアドレスが、当システムにすでに登録されてい る(お申込み済)の場合発生します。当システムは同一メールアドレスで、複数の ID を 発行することはできません。すでにお申込み済の場合求められた ID とパスワードを入力 し、そのままお申込み手続きを進めてください。ID とパスワードが分からない、過去に お申込みした覚えがない場合、入力されたメールアドレスとは別のアドレスで再度お申込 みください。

## **2-2.クレジット決済画面の操作**

クレジットカードでのお支払いを選択した場合、お申込画面の後、クレジット決 済画面に移動します。ここではクレジット決済画面の操作方法についてご説明し ます。

#### **通常のクレジット決済**

![](_page_11_Picture_30.jpeg)

上のような画面が表示される場合、通常のクレジット決済となります。

カード情報、有効期限、セキュリティコード等の情報を入力の上、金額をよくお

確かめになり、問題なければ「確認画面へ」をクリックしてください。

クリックするとクレジット情報の確認画面に遷移します。

なお、前の画面に戻りたい場合、左上の矢印(申込情報入力)をクリックすれば

お申込画面に戻ることができます。

![](_page_12_Picture_22.jpeg)

クレジット情報確認画面で、料金、カード番号などの内容をよくご確認の上、

「決済する」ボタンをクリックして決済を完了させてください。

## **2-3.コンビニ決済画面の操作**

### コンビニエンスストアでのお支払いを選択すると、コンビニ決済画面が表示され

#### ます。

![](_page_13_Picture_43.jpeg)

まず決済でご利用するコンビニエンスストアを選択してください。

決済可能なコンビニエンスストアは、ファミリーマート、ミニストップ、ローソ

ン、セイコーマートの 4 つです。

決済するコンビニを後から変更することはできないため、慎重に選択する必要が あります。

次に、必要に応じて氏名、フリガナ、電話番号を入力してください。これらの項

目は、コンビニで決済を行った際のレシートや領収書の宛名情報になります。

全て入力が完了したら「確認画面へ」ボタンをクリックします。

![](_page_14_Picture_22.jpeg)

金額等問題ないことを確認し、「決済する」ボタンをクリックします。

## **2-4.申込完了/メール通知**

申込が完了すると、完了画面が表示され、代表者宛に申込完了のメールが送信さ れます。

**メールが届かない場合**

お申込み完了後にメールが届かない場合、メールアドレスの内容を間違えたか、「迷惑メ ール」としてメールボックスに含まれている可能性があります。しばらく待って、迷惑メ

ールにもメールが見当たらない場合、運営元にお問合せください。

## **3-02-5.銀行振込/コンビニ決済**

銀行振込またはコンビニ決済でのお支払いの場合、申込完了後に通知されるメー

ルにお振込先の情報もしくはコンビニ決済の手順が記載されています。

そちらの内容をもとにお支払い手続きをお願い致します。

お支払い完了後に、入金確認ができた旨メールが通知されます。